### **Installation of XEScan 1.5 to 1.5.1 Update Patch**

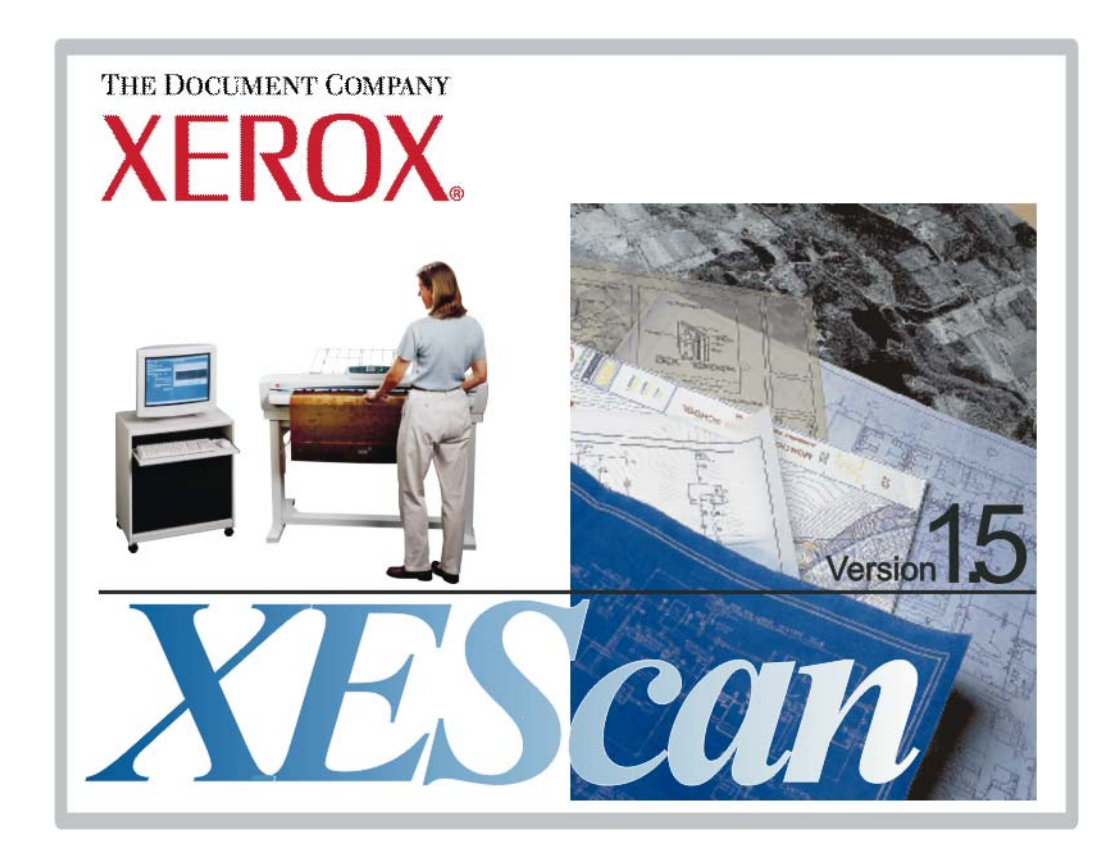

*Revision Date: August 2004*

## <span id="page-2-0"></span>**Table of Contents**

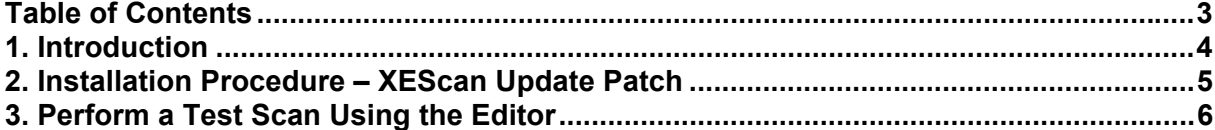

# <span id="page-3-0"></span>**1. Introduction**

#### **This document describes the installation procedure for a service patch that updates XEScan software release 1.5 to XEScan release 1.5.1**

**XEScan 1.5.1** is a monochrome and color Scan to File solution.

**XEScan Reflection 1.5.1** includes all features of XEScan 1.5.1 and Scan to Print (Copy).

**XEScan Reflection Plus 1.5.1** includes Reflection 1.5.1, and File to Print (RIP) and archiving functionality in monochrome as well as color.

The available languages are English, German and French.

This service patch corrects the following problems in XEScan software release 1.5:

- Missing "Load to Editor" check box in XEScan and XEScan Reflection.
- Missing "Automatic Name Increment" check box in XEScan and XEScan Reflection.
- Inability to set Input Size to automatic size detection in one dimension and specify a fixed size in the other dimension.
- Generating unreadable TIFF files when Group 3 compression selected.

Please see Customer Release notes on the XEScan CD or posted to www.xerox.com to see any changes that may affect you directly.

## <span id="page-4-0"></span>**2. Installation Procedure – XEScan Update Patch**

- 1. *Ensure XEScan/XEScan Reflection/XEScan Reflection Plus Release 1.5 is installed.* Start the XEScan application, then click on the **Info** pull down menu and select **About**. Verify that the XEScan version is 1.5. If not, contact your service representative to install XEScan 1.5.
- 2. *Download, print, and read the XEScan 1.5.1 release notes.* The release notes (PDF format) can be found as follows: Go to [http://www.xerox.com.](http://www.xerox.com/) Click on **Support & Drivers**, and then click on **XEScan Solution** under the Wide Format products. Click on **Drivers & Downloads**, and then click on the release notes in the documentation section called "Customer Release notes for Release 1.5.1 of XEScan/XEScan Reflection/XEScan Reflection Plus".
- *3. Close all other applications that are running. Disable virus scanning.*
- 4. *Download and install the XEScan Update Patch*. In the XEScan **Drivers & Downloads** area on the website, under the Utilities & Applications section, click on the "XEScan 1.5 to 1.5.1 Update Patch."
- 5. *Execute the patch*. Double click on the patch file. This is a self-extracting executable that is about 5 MB in size, that validates that XEScan 1.5 is installed on the PC and installs several update files.
- 6. *Validate the installation of the patch*. In the directory Program Files/XESystems/SynergixScanSystem-SA/XEScan/15, ensure that the following files have been replaced: xescan.exe and xescan.dll
- 7. *Re-enable virus scanning if it was disabled in a previous step.*

## <span id="page-5-0"></span>**3. Perform a Test Scan Using the Editor**

To scan a document, perform the following steps:

- 1. Double mouse click on the **XEScan** icon.
- 2. The XEScan application starts.
- 3. Select the scan to file tab and validate that the check boxes for "Automatic Name Increment" and "Load to Editor" are shown. Click the **Load to Editor** check box.
- 4. Insert a sample document face down into the scanner.
- 5. Hit the **green button**. The scanner transports the print and the page appears in the XEScan editor window. This verifies that the system operates correctly.